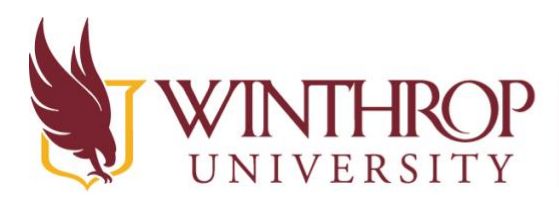

### **IROP** Instructional Technology Center

www.winthrop.edulitc

### **Microsoft OneDrive – Online**

#### **Introduction and Getting Started**

Microsoft Office allows access to one's OneDrive anywhere through an Internet web browser. To access Microsoft OneDrive, please log from any browser using the following link:

https://onedrive.live.com/about/en-us/signin/

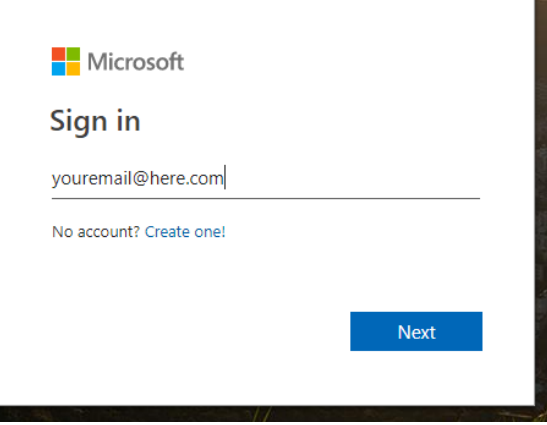

#### **Once logged in**

The web page layout of OneDrive is similar to the layout of File Explorer on a desktop. The top left corner allows for navigation across files, documents, as well as across different Microsoft Office Suites. Most Microsoft Office Suites are accessible through an Internet browser.

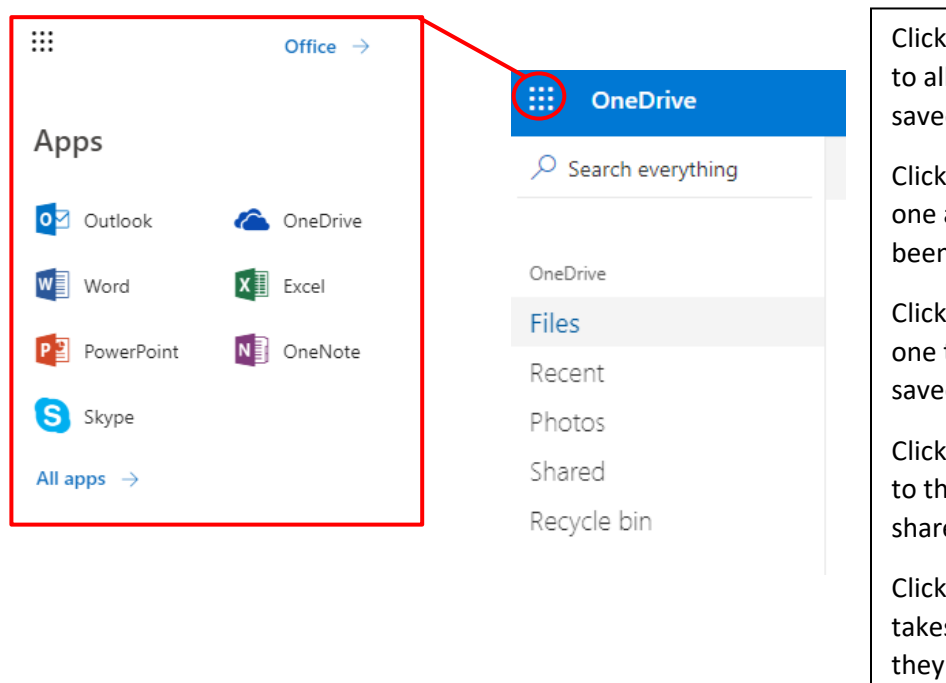

ing on Files takes one II of their files that are d on OneDrive.

ing on **Recent** shows all the files they have n working on recently.

Clicking on **Photos** takes to the photos they have d on OneDrive

ing on **Shared** takes on e documents they have ed.

ing on **Recycle bin** s one to the documents have disposed of *most recently.*

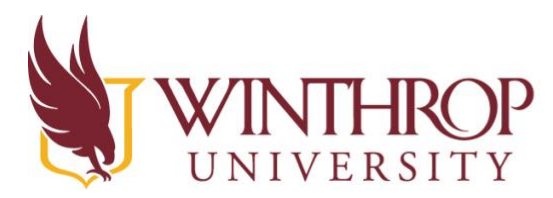

# HROP | Instructional Technology Center

www.winthrop.edulitc

The web page of OneDrive also allows for quick access and management of documents by allowing for the middle section of the page to contain current folders/documents as well as a tool to create new documents or upload current documents to the OneDrive.

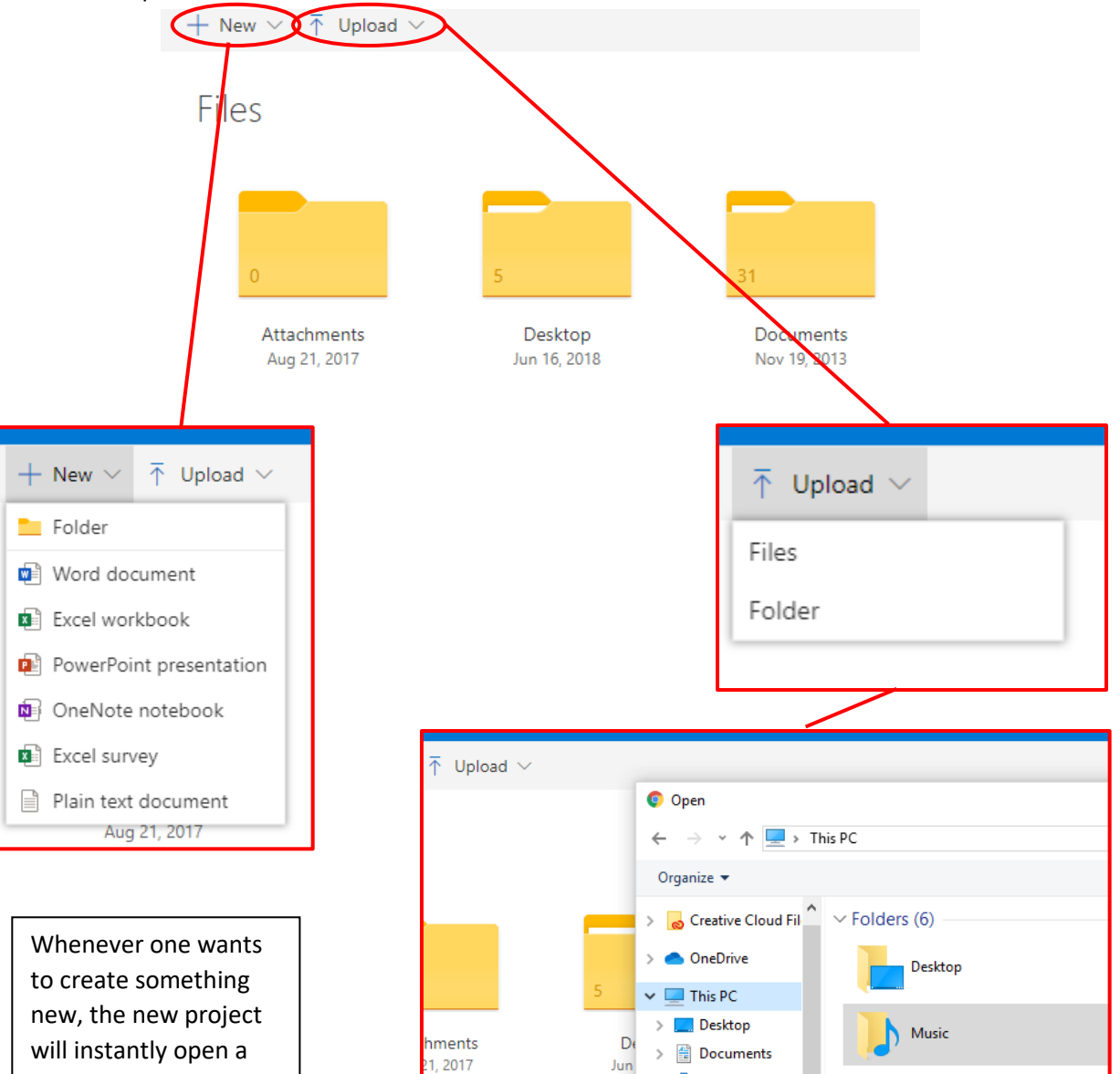

Whenever one wants to upload a document from their computer to OneDrive, they simply need to select **Files**  (uploading a few files) or **Folder** (uploading an entire folder of files), and this will open a separate window for the user to use File Explorer to search for the document on their computer and then upload to OneDrive.

 $\vee$  Devices and drives (2)

 $\rightarrow$   $\rightarrow$  Downloads

new window, leaving a tab open to OneDrive and a new tab open to the new project.

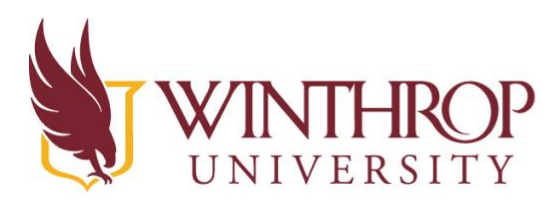

## THROP | Instructional Technology Center

www.winthrop.edulitc

#### **Other unique features of OneDrive online**

The bottom left corner of Microsoft OneDrive online is that it shows how much space is left on the account.

The top right corner of Microsoft OneDrive online allows for one to sort the files that are in the middle of the page in different ways, similar to the File Explorer on a desktop. This top corner

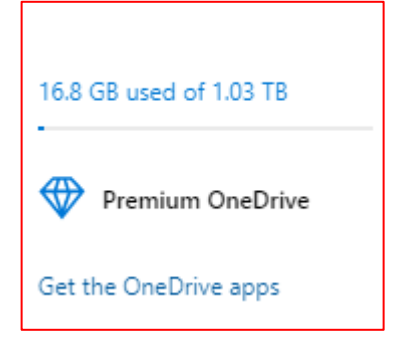

also allows for access to one's account details as well as access to help if it is needed.

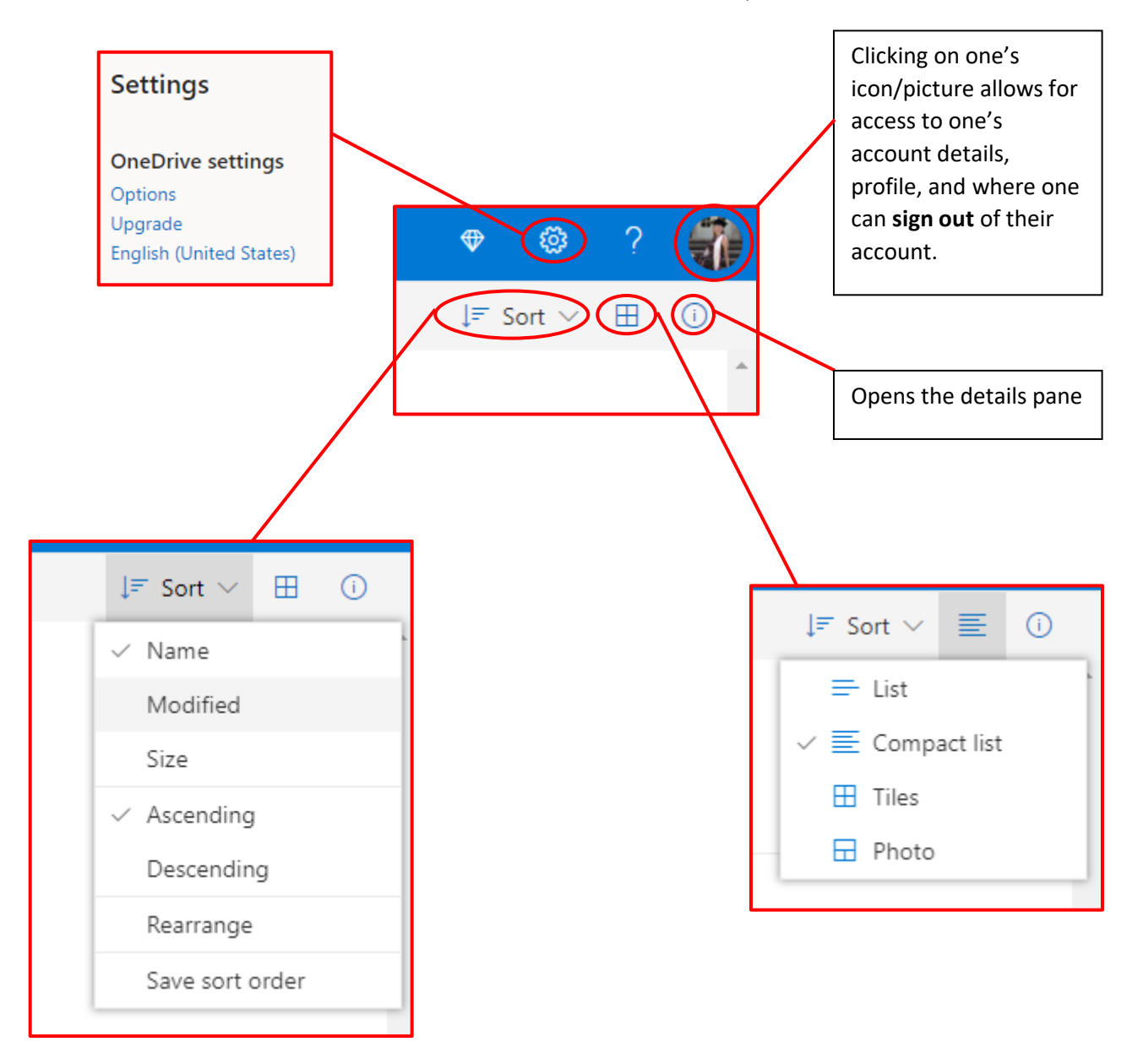